## **Human Capital Management**

**Adding an Additional Job (bi-weekly Research Assistant)** 

This training guide lists the specific steps for hiring an employee into an additional job, without a contract. Rehire a bi-weekly Research Assistant in CLAS.

A. Before you begin, you will need to look up the person in Job Data.

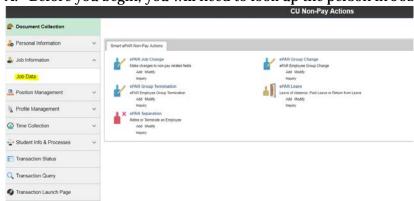

• If they are ACTIVE, stop here

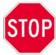

You will need to do a "Data Change – Non Contract Reappointment" in the Transaction Launch Page to set up a new appointment (assuming the previous appointment ends the day <u>prior</u> to a new appointment). Select "No" when asked "Is this a contract employee".

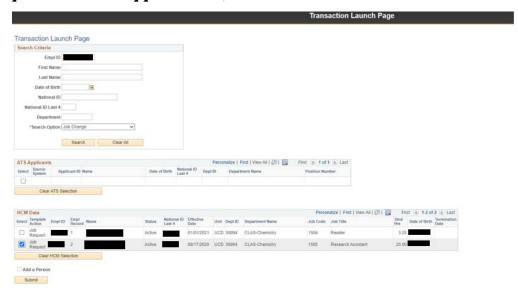

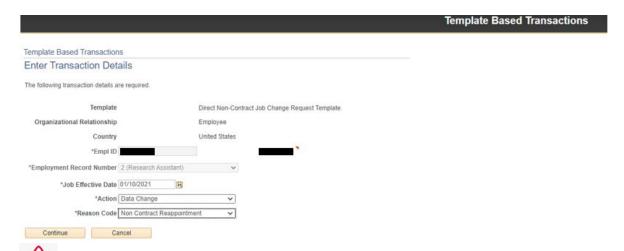

If you already have an active position that needs to stay active and there are not any other available position records, proceed to the Transaction Launch Page to add an additional job.

## B. Update the Position

- Since you are using a vacant position number, make any changes needed to the position with an effect date prior (one week suggested) to the hire date.
- You can leave Standard Hours at 1 for bi-weekly positions.

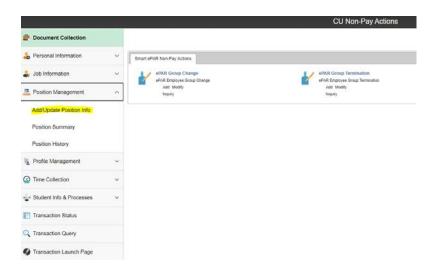

## C. Update Funding

- If using grant funding, you must populate the **funding** END DATE to be < = the **project** END DATE.
- For bi-weekly employees, if you put a funding END DATE in the middle of a bi-weekly pay period, the last paycheck will go to SUSPENSE.

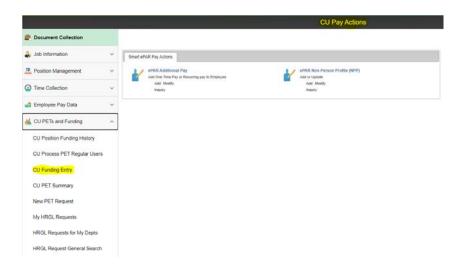

All Position and Funding changes must be approved first, before you start the Additional Job transaction.

- D. Review and update the Personal Data (Modify a Person)
  - 1. Make sure to **backdate** the "Effective Date" on the Biographical Details tab if doing a **retroactive hire or rehire.**
  - 2. Enter information for all fields if you have it \*Highest Education Level, in particular.
  - 3. Enter the **Ethnicity** if you have it.
- E. Now you are ready to add the Additional Job for a bi-weekly R/A.
  - 1. From the HCM Community Users dashboard, click **Transaction Launch Page** tile.
  - 2. Enter **Name** and any other search criteria needed.
  - 3. From the Search Option list, select Hire/Rehire/Additional Job
  - 4. Click **Search**. ATS Applicants and HCM Data listings display any results from the search.
  - 5. From the HCM Data, select the checkbox corresponding to the **New Employment Instance** Template Action of the person for whom you want to add a job.
  - 6. Click **Submit**. A message appears, asking if this is a contract employee.
  - 7. Select No.
  - 8. Select the **Job Effective Date** (**Hire Date**).
  - 9. From the Reason Code list, select **Additional Job**.
  - 10. Click **Continue**. The Enter Transaction Information page appears.
  - 11. From the **Positon Number** field, type in the position number. When you tab off the field, HCM populates default information from Position data.

**Note:** If the position information default values are not correct, stop and click **Save as Draft**. You can then update the position. Once the position is approved, you can then complete this transaction.

12. Select a **Pay Group** of **STG**.

**Note:** The default pay group is based on the most common pay groups by job code, and is editable.

- 13. Select the **Employee Type** as **H** (Hourly)
- 14. Select **Compensation Frequency** as **H** (Hourly)
- 15. Select Comp Rate Code as BASEH
- 16. Type in the **Compensation Rate** of **\$14.77**

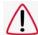

Make certain all pay is at or above the minimum wage (\$14.77 as of 1/1/21).

## 17. The **Expected Job End Date** is **REQUIRED**.

Ex. Employee has an Appointment End date of 5/15/19. Since 5/15/19 is in the middle of a bi-weekly pay period, the <u>Funding</u> End Date should be 5/18/19 (the end of the bi-weekly pay period) or this last paycheck will go into suspense.

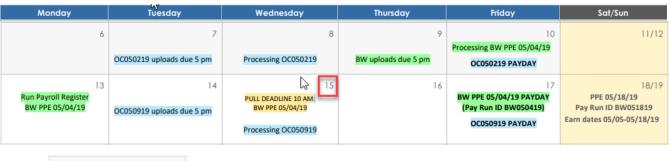

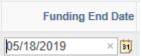

- 18. No Comments or Attachments are necessary.
- 19. Click **Save and Submit for Approval**. A message appears with the TBT Request ID. Make a note of the request ID so you can find information about its status later.
- 20. Click **OK** from the message box. A "Further Processing Required" message/page appears.
- 21. Click **OK** again.
- 22. Once the appointment is entered, send a letter to: **CLAS.Contracts@ucdenver.edu**
- 23. CLAS HR will then approve.
- 24. Appointment will now appear in Job Data once approved.